# GOGOFINDER Google分析

C

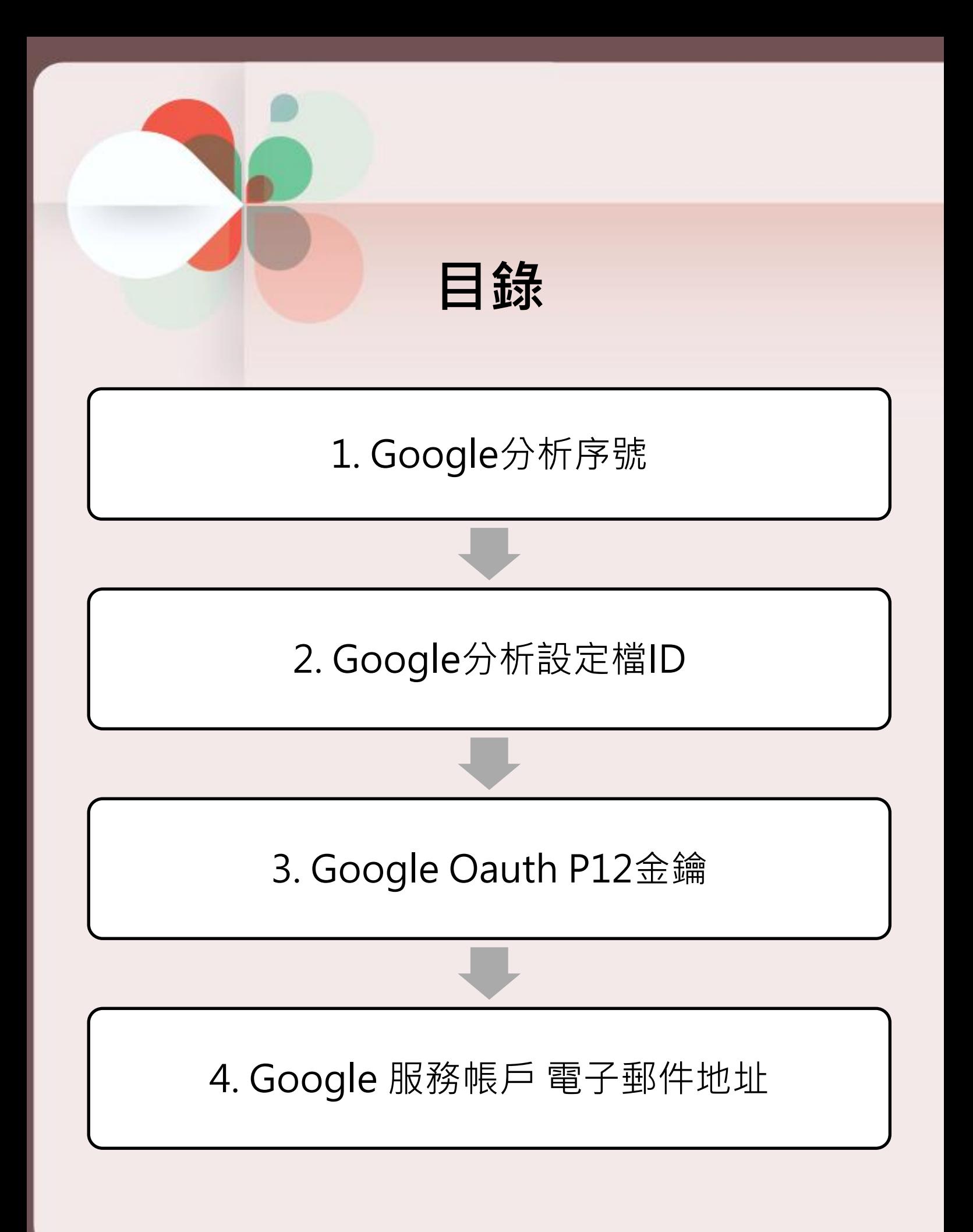

# Google分析設定

※ 如要使Google分析功能可正常使用, 請務必填 寫下圖紅框中的六項欄位。

 「Google帳號」、「Google密碼」兩項欄位, 請填寫申請之帳號資料。

網站基本設定

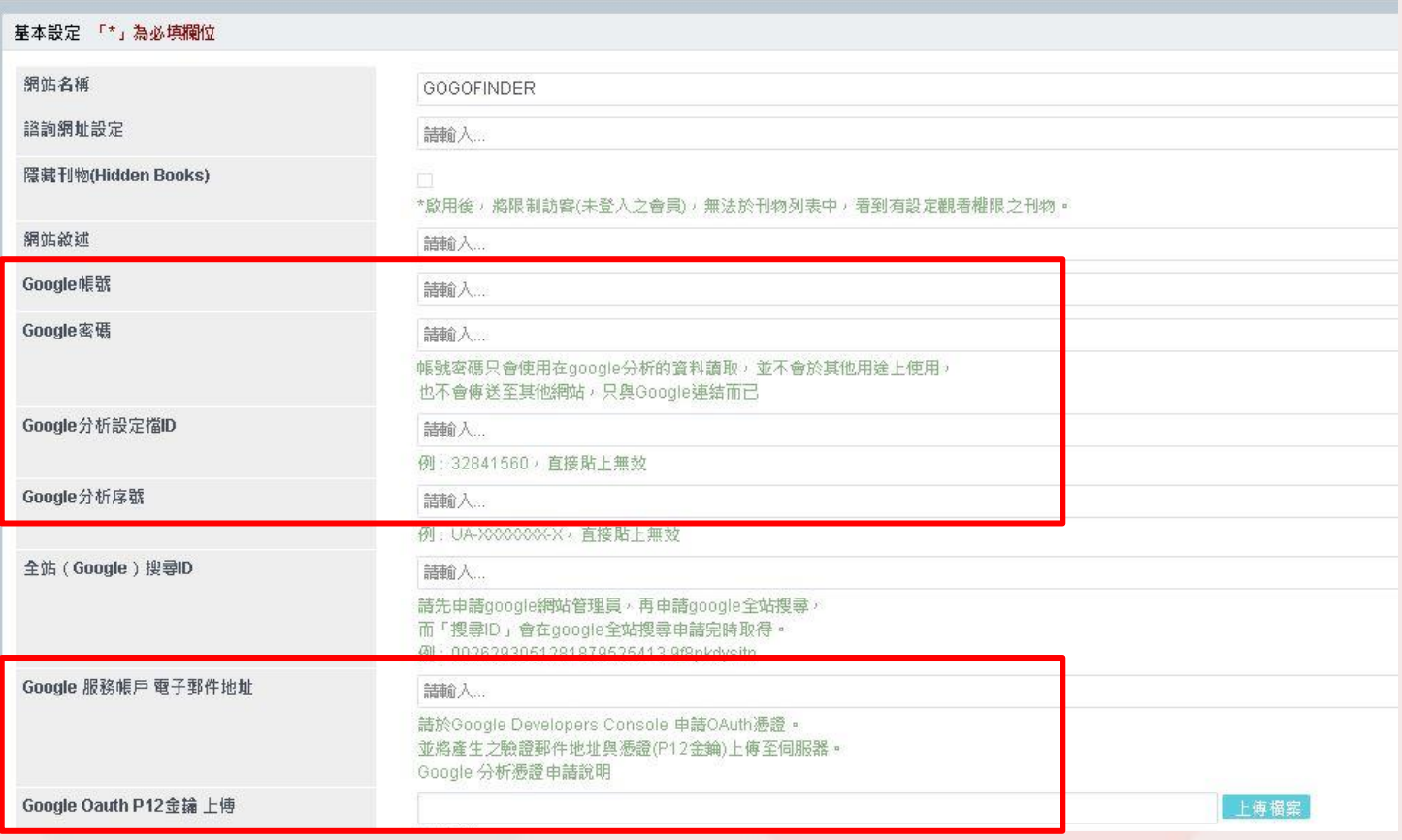

後臺\_網站相關設定>網站相關設定

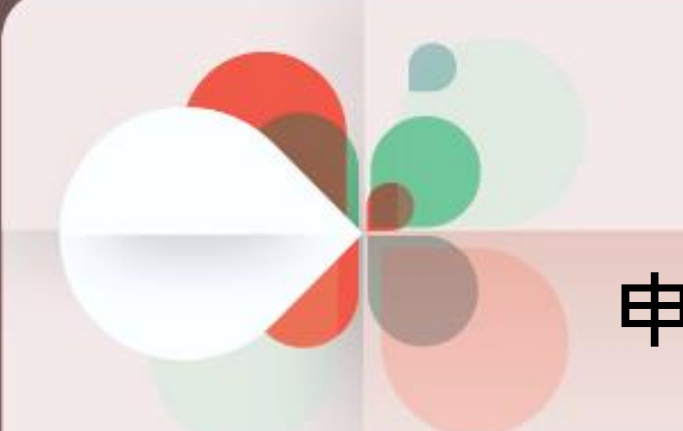

# 申請步驟

# 步驟一 取得「Google分析序號」

- > 前往Google Analytics,並登入Google帳號 **網址: <https://www.google.com/analytics/>**
- 初次使用需先進行註冊申請,點選下方「免費開 始」按鈕。

#### Google 營銷平台

 $\equiv$ 分析工具

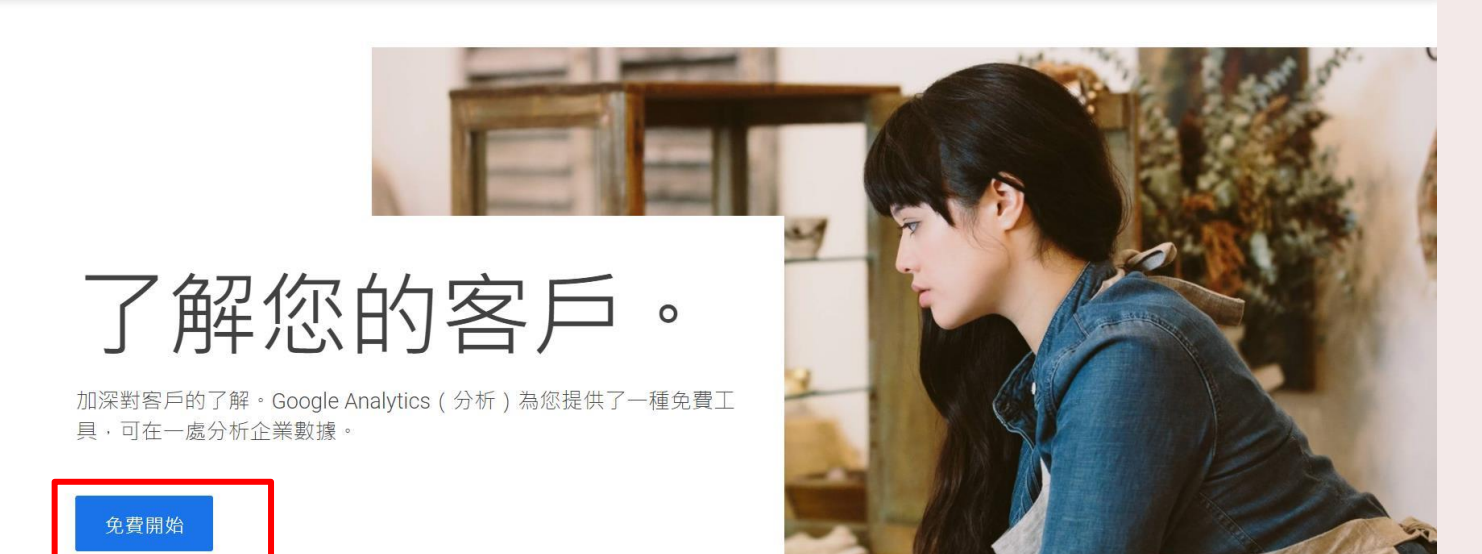

### > 填寫帳戶設定資訊「帳戶名稱」,填寫完畢點選 下方「下一個」。(可參考下圖)

帳戶名稱 (必填) 帳戶所含追蹤 ID 可超過1個。

qoqofinder

#### 帳戶資料共用設定?

您使用 Google Analytics (分析) 所收集 · 處理和儲存的資料 (「Google Analytics (分析) 資料」) 均以安全隱密的方式保管 · 如《隱私權政策》所述,我們只會使用這些資料來維護並保護 Google Analytics (分析) 服務、進行重大系統作業, 以及在極少數的例外狀況下, 出於法律上的考量而使用。

資料共用選項可讓您進一步掌控 Google Analytics (分析) 資料的共用方式。瞭解詳情

#### ✔ Google 產品和服務

將您的 Google Analytics (分析) 資料與 Google 共用,藉此協助提升產品和服務品質。啟用這項設定後,Google Analytics (分析) 便可提供業界一流的「情報快 訊」和「深入分析」服務、維護能造福所有已連結的產品和使用者的重要「垃圾內容偵測」服務,並提供「加強型客層和興趣」報表 (如果啟用了 Google 信 號)。如果您停用這個選項,資料仍可能傳送到與您資源連結的其他 Google 產品。如要查看或變更設定,請前往各資源的「產品連結」部分。

#### √ 基準化

傳送匿名資料給匯總資料集以啟用更多功能,如基準化和取得有助於瞭解資料趨勢的發布資料。與他人分享您的資料前,我們會移除其中所有可用來辨識您網站 的資訊,並與其他匿名資料彙整。 顯示範例

#### √ 技術支援

允許 Google 技術支援代表在必要時存取您的 Google Analytics (分析) 資料, 以提供服務並尋求技術問題的解決方法。

#### √ 帳戶專家

允許 Google 行銷專家與 Google 銷售專家存取您的 Google Analytics (分析) 資料及帳戶,讓他們找出方法協助您改善設定與分析方式,並與您分享最佳化訣竅。 如果您沒有專屬的銷售專家,請將這項存取權授予已獲得授權的 Google 代表。

瞭解 Google Analytics (分析) 如何保護您的資料。

ou have access to 97 accounts. The maximum is 100.

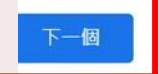

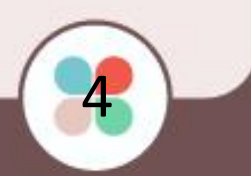

### > 填寫平臺相關資訊,填寫完畢點選下方「進階選項」 並打開建立通用分析資源,接著勾選只建立通用分析 資源,完成後點選下一步。(可參考下圖)

2 資源設定

資源詳情

每項資源都代表一個商家的網站和/或應用程式資料。每個帳戶可包含一或多項資源。 瞭解詳情 如要為現有的 Firebase 專案建立新資源, \*請前往您的 Firebase 帳戶。

建立 Google Analytics (分析) 4 資源以評估您的網路和/或應用程式資料。

資源名稱

gogofindertest

報表時區

台灣 ▼ (GMT+08:00)台灣時間 ▼

幣別

新台幣 (TWD \$) ▼

您之後可以在「管理」中修改這些資源詳情

#### 隱藏進階選項

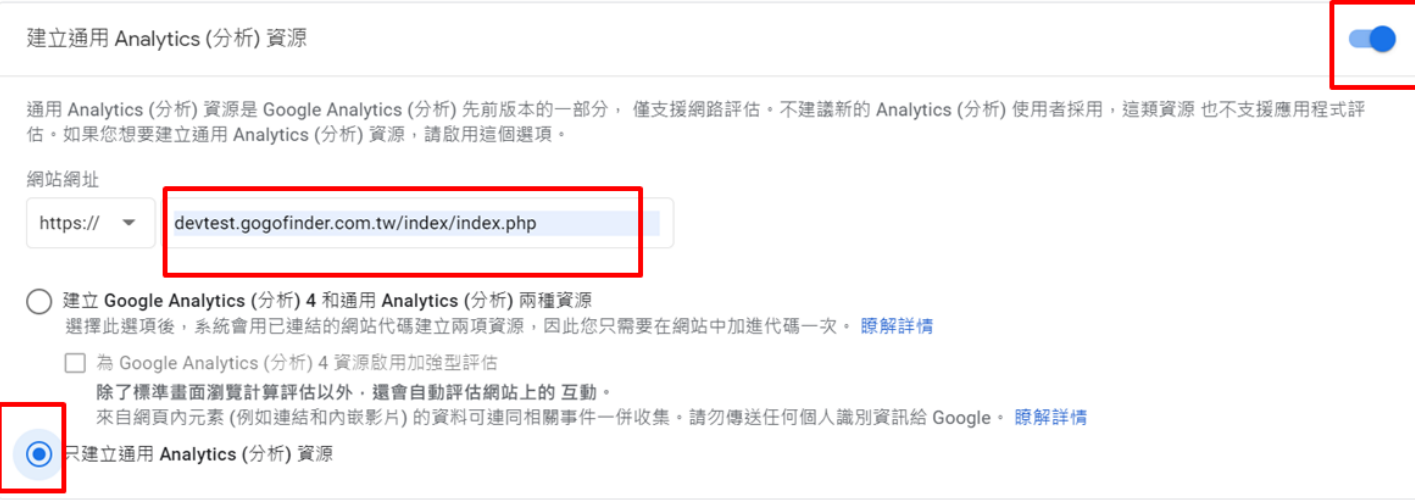

# > 填寫相關資料,並勾選想要的內容,完成後點擊建立, (可參考下圖)

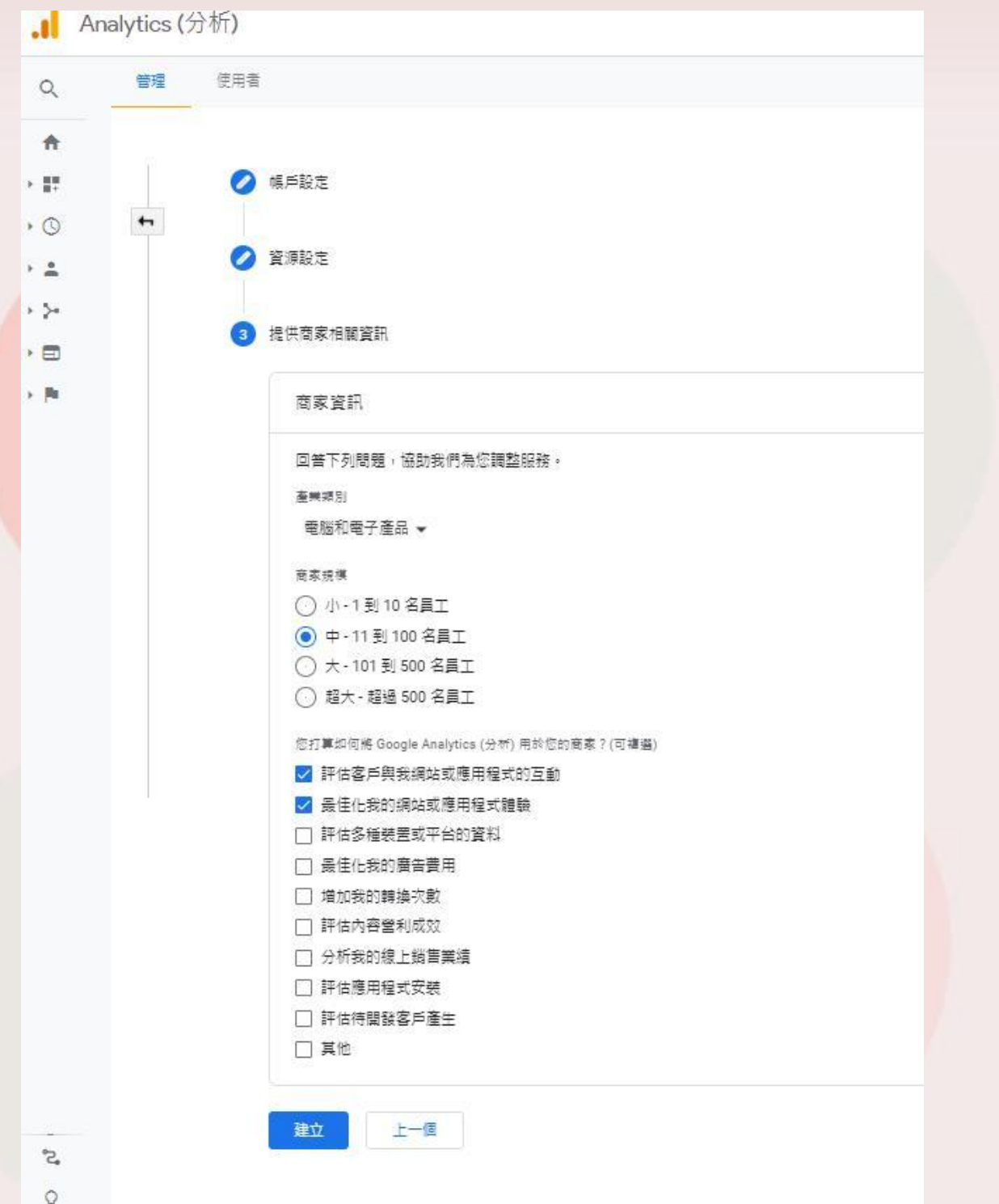

ú.

> 是否接受Google Analytic(分析)服務條款合約?

# 請選擇「我接受」。

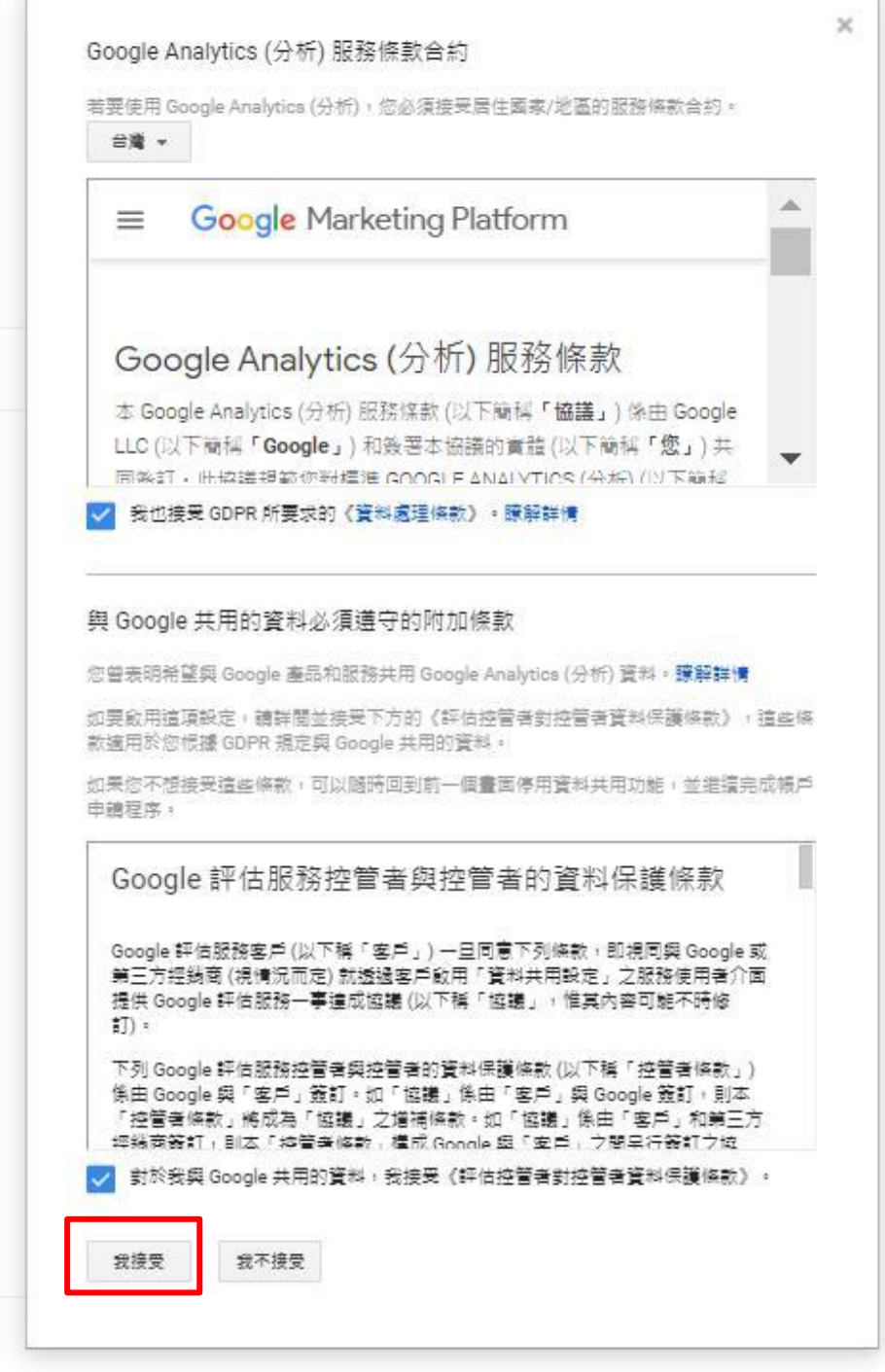

### 回到頁面後,即取得「Google分析序號」。 \*請複製此ID貼於後臺\_網站相關設定>網站相關 設定。

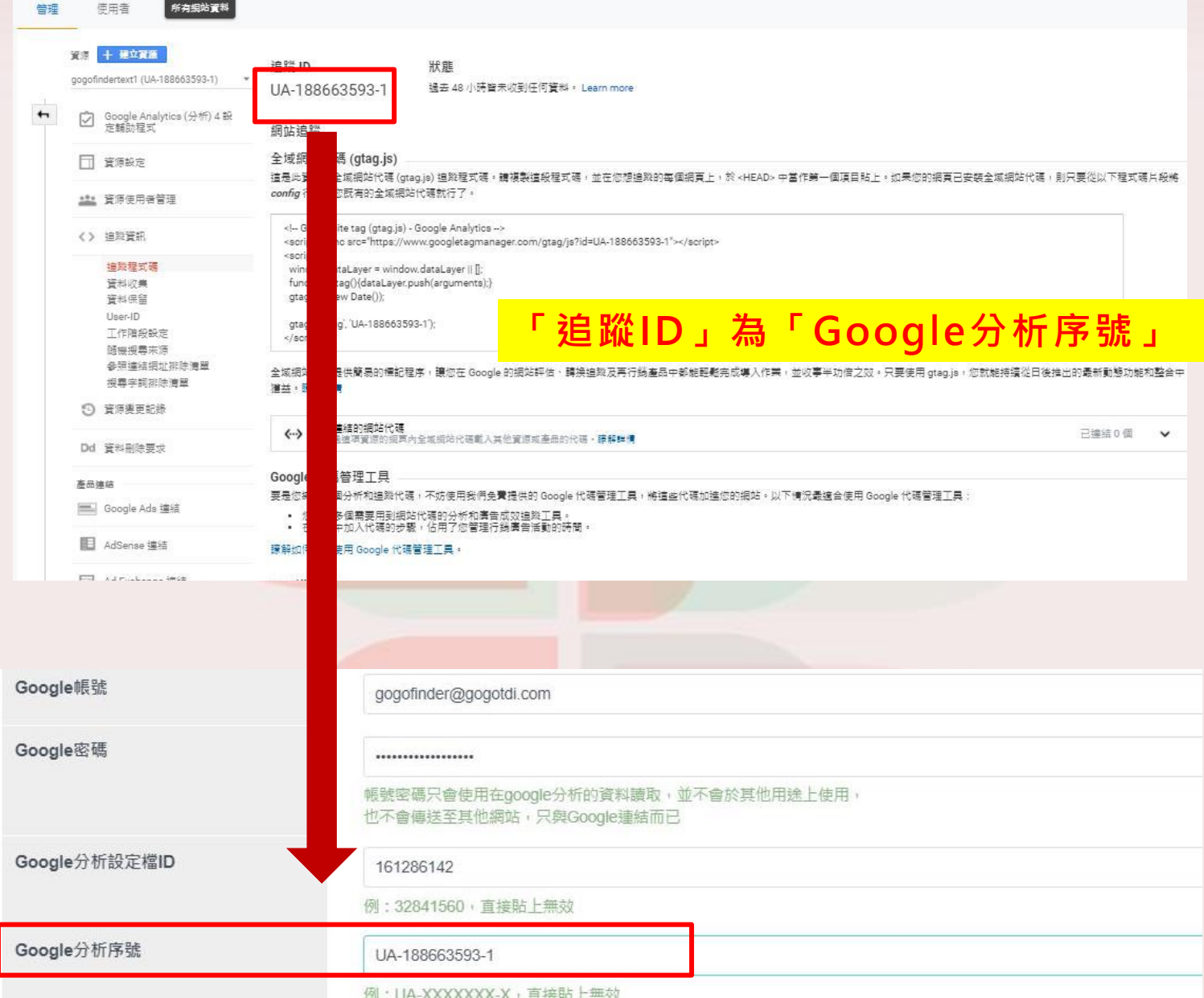

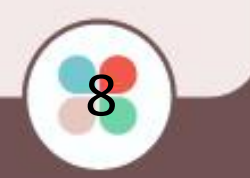

步驟二 取得「Google分析設定檔ID」

# 返回至「管理」頁面,點選進入「資料檢視設定」。

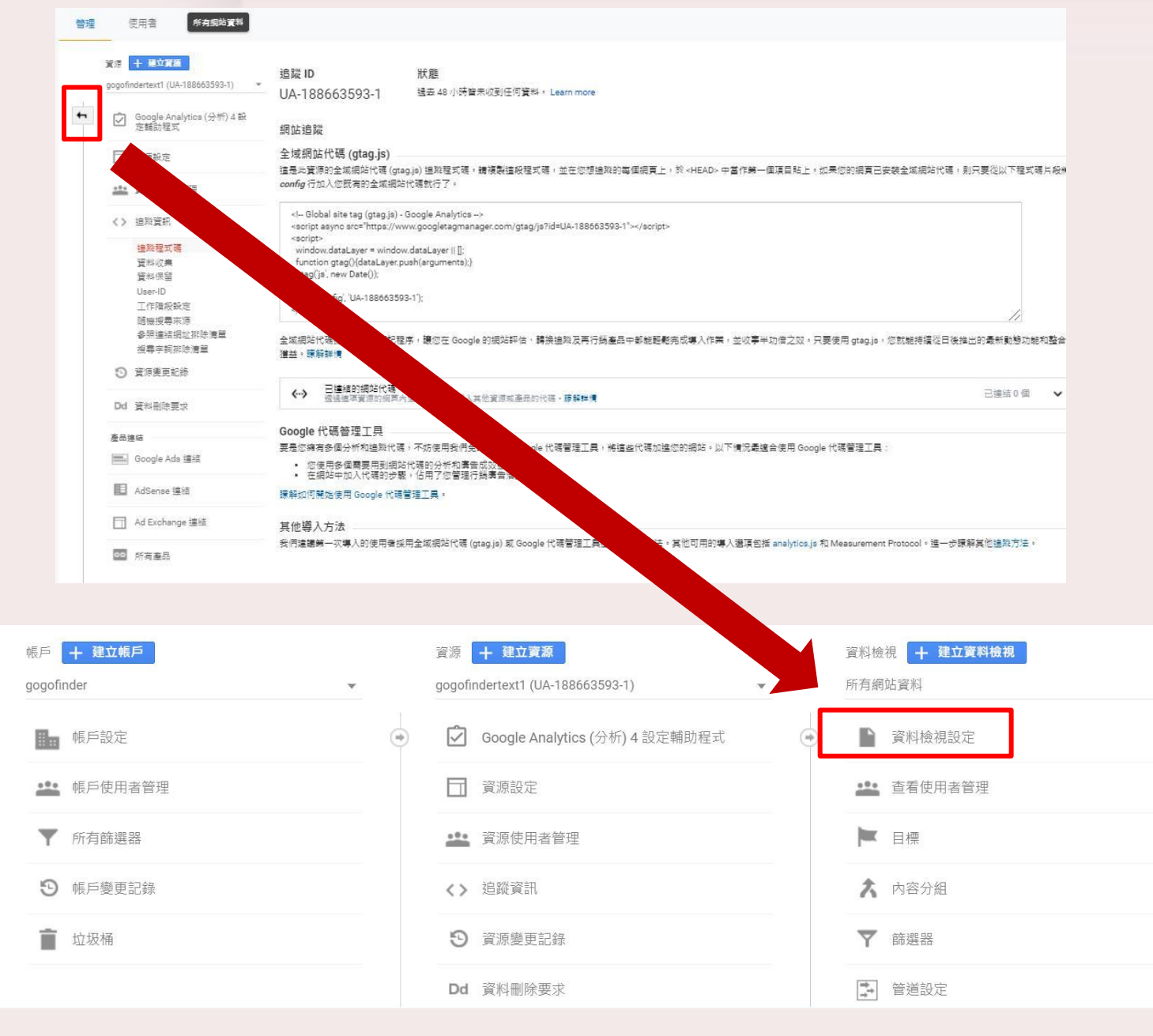

### 此頁面即有「Google分析設定檔ID」。 \*請複製此ID貼於後臺\_網站相關設定>網站 相關設定。

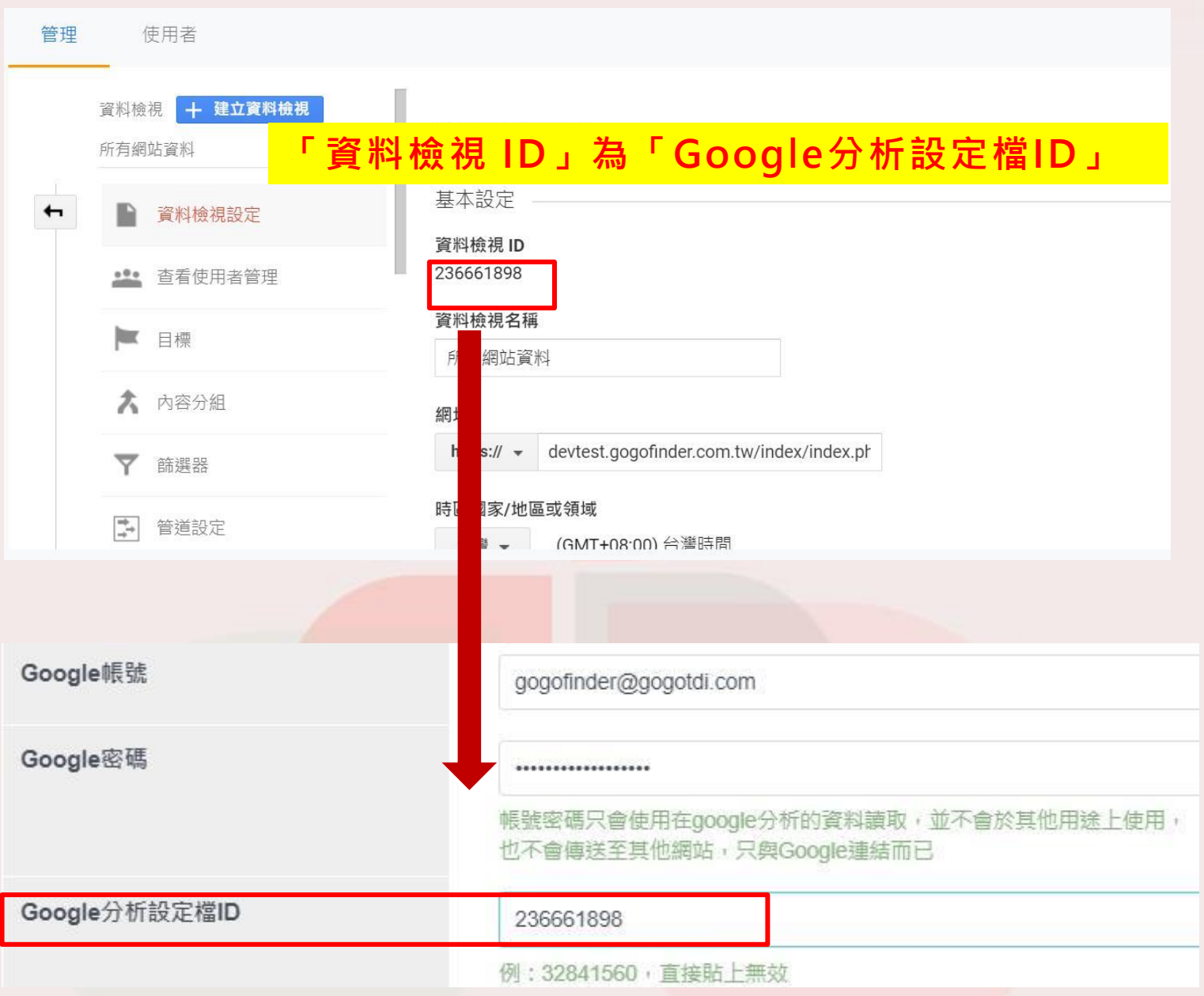

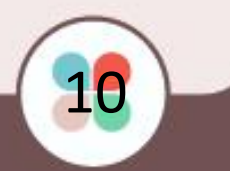

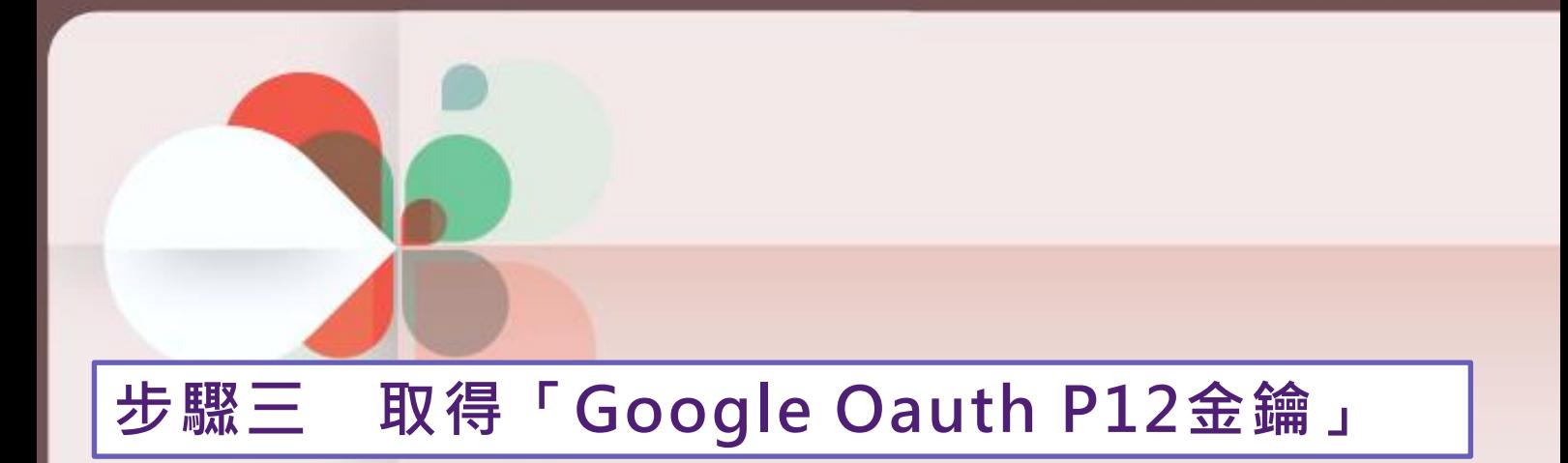

### 前往申請Google Analytics API 網址:[https://console.developers.google.com](https://console.developers.google.com/) 若無專案請先建立一個專案

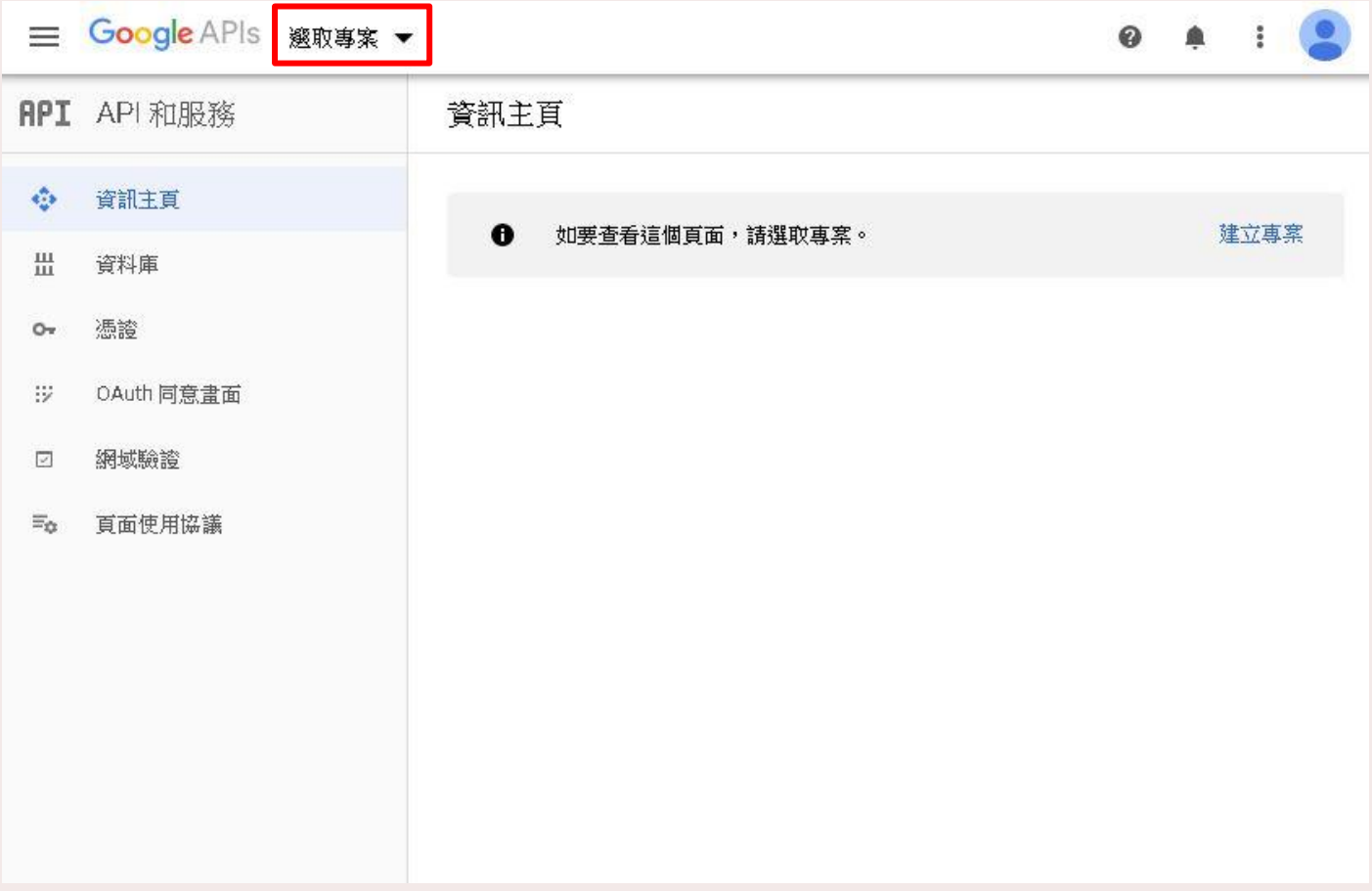

# 選擇項目的所屬機構,若沒有所屬機構請選擇「無 機構」。(如下圖),並於右上角新增專案。

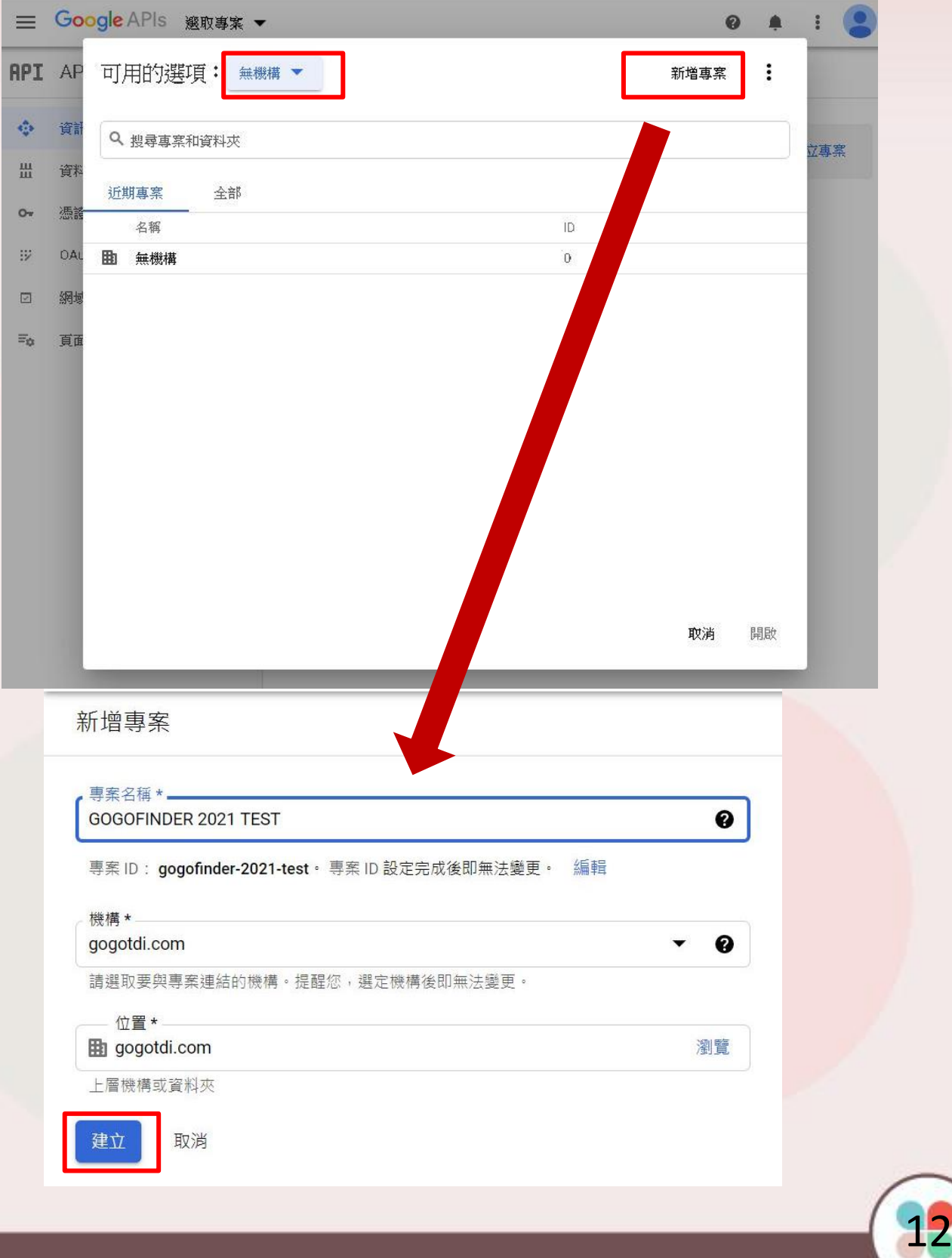

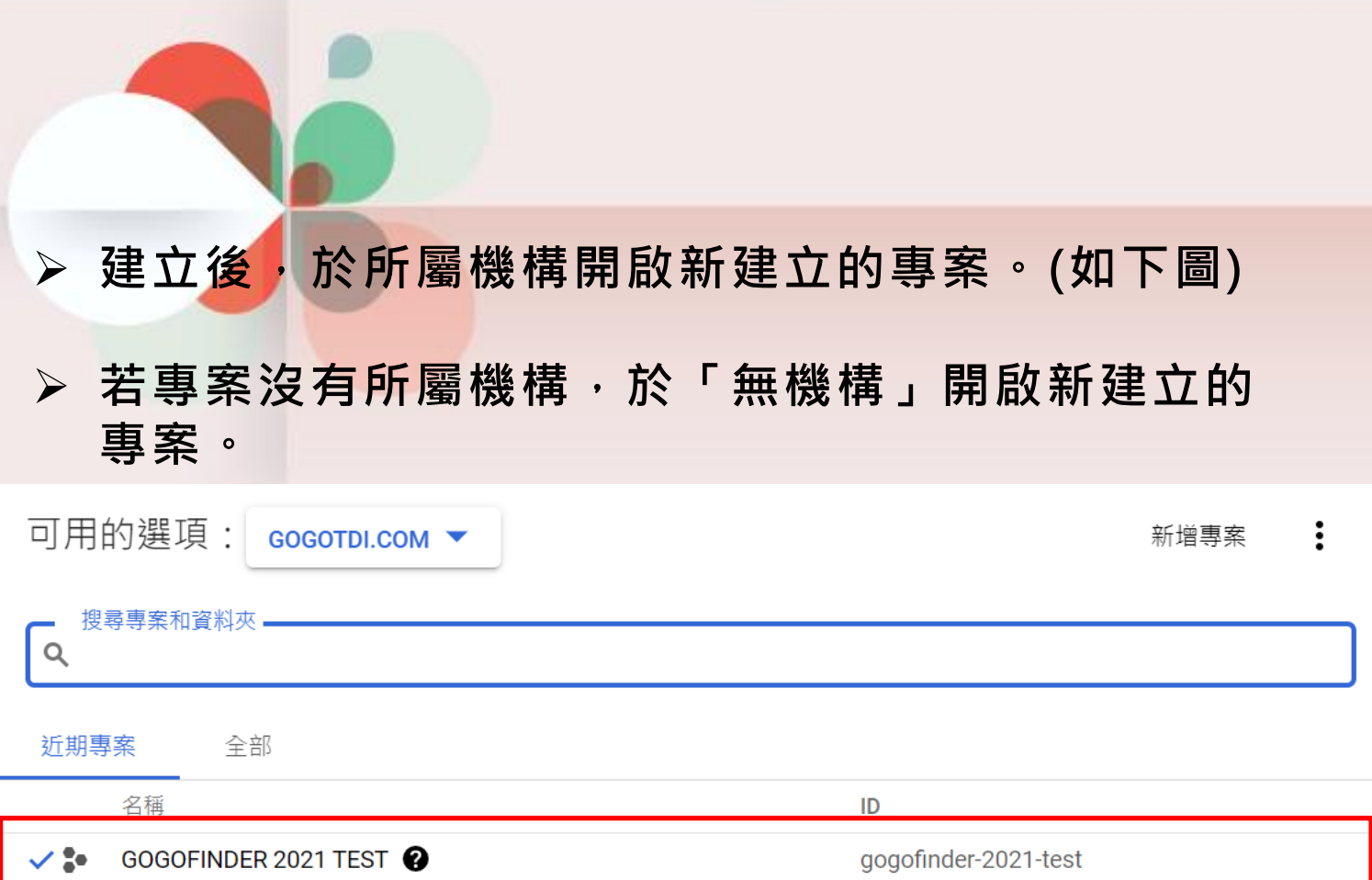

# > 建立後,點擊資料庫

# 並尋找Google Analytics API

![](_page_14_Picture_15.jpeg)

# > 進入 Analytics API 後,請點選「啟用API」。

![](_page_15_Picture_35.jpeg)

#### 總覽

The Analytics API provides access to Analytics configuration and report data.

關於「Google」 Google's mission is to organize the world's information and make it 類別: Other universally accessible and useful. Through products and platforms like

#### 其他詳細資料

類型: APIs & services 上次更新時間: 2020/1/11

# 點選「建立憑證」,並選擇「服務帳戶」。

![](_page_16_Picture_9.jpeg)

### ▶ 於「服務帳戶」選擇「建立服務帳戶」。 填寫 服務帳戶詳細資料 (描述這個服務帳戶的用途)。

![](_page_17_Picture_21.jpeg)

# 選擇 角色 (為專案授予這個服務帳戶角色的許可權),點選 繼續,再按完成即可。

![](_page_18_Picture_16.jpeg)

![](_page_18_Picture_2.jpeg)

### > 「建立金鑰」金鑰類型:選擇P12。

![](_page_19_Picture_30.jpeg)

![](_page_19_Figure_2.jpeg)

### > 建立後,系統將會自動產生金鑰,並下載至本機。 請注意!此金鑰若遺失,必須重新申請。

![](_page_20_Picture_21.jpeg)

# 於後臺\_網站相關設定>網站相關設定 上傳P12金鑰。

![](_page_20_Picture_22.jpeg)

![](_page_20_Picture_4.jpeg)

# 步驟四 取得「Google 服務帳戶 電子郵件地址」

# > 關閉視窗後,進入畫面左方的「服務帳戶」。

![](_page_21_Picture_34.jpeg)

# \*將電子郵件貼於 Google Analytics與後臺,說明如下。

# 1. 貼於 Google Analytics

> 前往Google Analytics, 網址: <https://www.google.com/analytics/> ▶ 於管理頁面, 選擇「帳戶使用者管理」「新增使用者」。

![](_page_22_Picture_27.jpeg)

# 於下方欄位填入取得的服務帳戶 ID,並請確認許 可權設定(檢視及分析)。

![](_page_23_Picture_17.jpeg)

# 2. 貼於後臺 (網站相關設定>網站相關設定)

![](_page_24_Picture_1.jpeg)

# 貼心小提醒! 設定完成記得點選送出唷!

![](_page_24_Picture_3.jpeg)

# GOGOFINDER Google分析

![](_page_25_Picture_1.jpeg)

![](_page_25_Picture_2.jpeg)